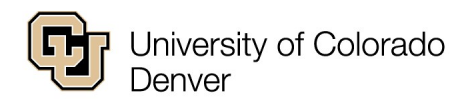

School of Public Affairs

Campus Box 142 1380 Lawrence St., Suite 500 | Denver, CO 80204 o 303 315 2228 | f 303 315 2229 | spa@ucdenver.edu publicaffairs.ucdenver.edu

## Spring 2022 SPA Remote Computer Lab Access

NOTES AND SUPPORT: Because lab access is automatically populated through University Identity Management, it is important to test your remote lab access as soon as possible in the semester. If you were waitlisted, added a class late, or otherwise do not see the SPA-REMOTE pool, please email nate.lambrightdale@ucdenver.edu and cc spa.workorder@ucdenver.edu **from your CU email address with the course number,** section, and your professor's name Monday-Friday 8AM-4PM to be manually added to the group. Remote lab access is limited and runs on a first-come, first-served basis. Keep this in mind for major assignment deadlines.

For quicker app and error-specific problem resolution *inside* the remote desktop environment, please right click on "This PC" and choose properties and note the name of the desktop you are working on. Screenshots always save time and make for quicker support.

SAVE YOUR WORK TO ONEDRIVE OFTEN! If you lose connection, your session will remain open for 15 minutes. Log back in within this timeframe and you will be taken to your work in progress. After 15 minutes, this work will be *lost*, so do save to **OneDrive** often. Do not save locally (desktop/C: drive) as you will lose your work.

If you would like to purchase software for home use, you may do so here.

## Written Instructions for Remote Lab Access

- 1. Navigate to https://remote.ucdenver.edu
- 2. On the right side of the page, choose VMWare Horizon HTML Access
- 3. Login with your username and password. If there is a dropdown visible under your password, choose "UNIVERSITY"
- 4. You will be prompted to authenticate to Duo Mobile. Enter the number 1 for a push, 2 for a phone call, or 3 for an SMS passcode and choose "Continue"
- 5. Once authenticated, choose "SPA-REMOTE" to begin your session. If you do not see a lab called "SPA-REMOTE," follow the instructions above to be manually added. In the event the lab goes down, the backup lab will be called "SPA-Labs"

6. To be courteous to others who may need to access the lab, please log out after your session by clicking the "Start" button, then your name, and choosing "Sign out". Do not turn off the machine.

## Visual Instructions for Remote Lab Access

- 1. Navigate to https://remote.ucdenver.edu
- 2. On the right side of the page, choose VMWare Horizon HTML Access

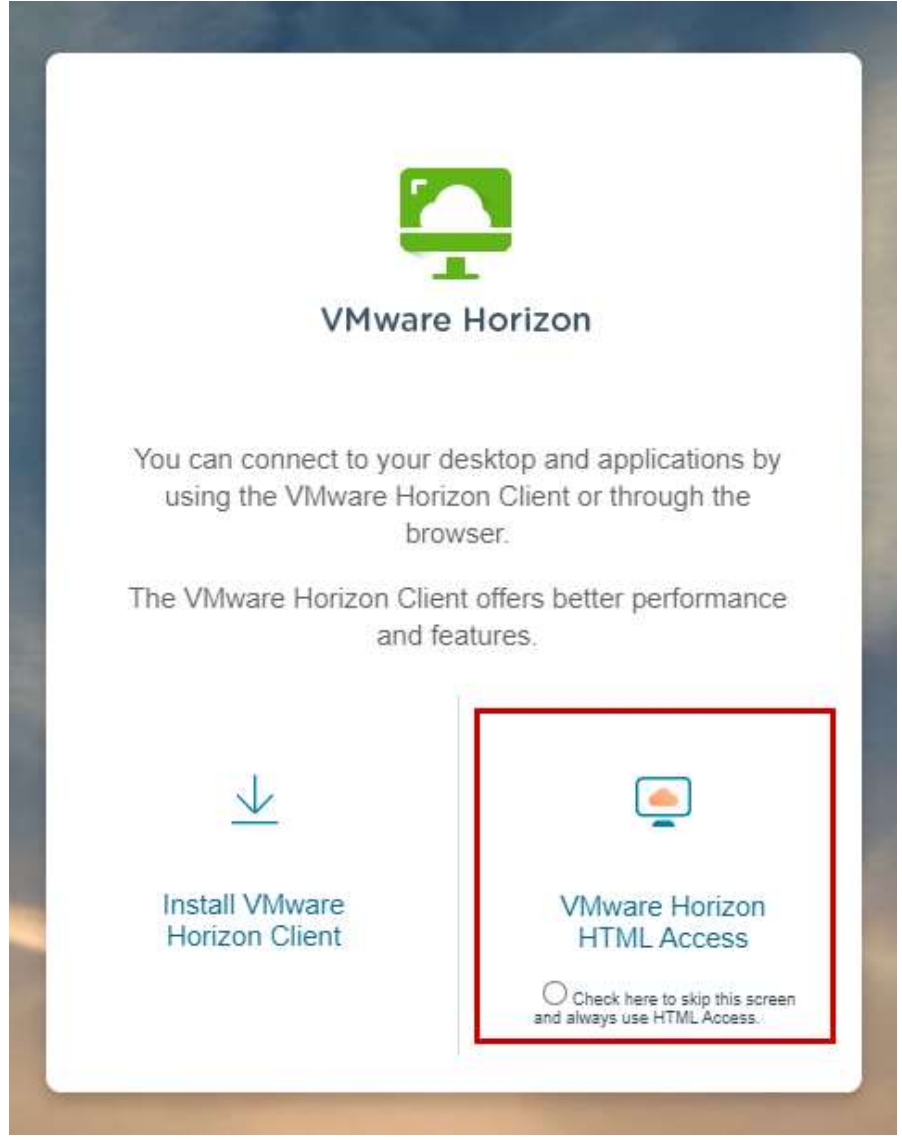

3. Login with your username and password. If there is a dropdown visible under your password, choose "UNIVERSITY"

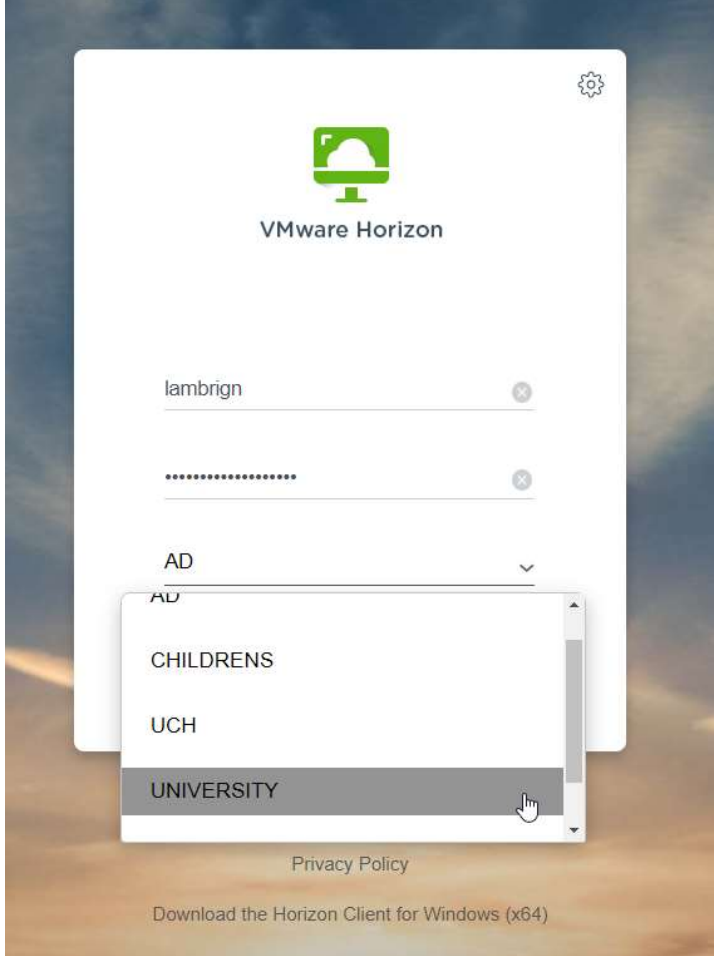

4. You will be prompted to authenticate to Duo Mobile. Enter the number 1 for a push, 2 for a phone call, or 3 for an SMS passcode and choose "Continue"

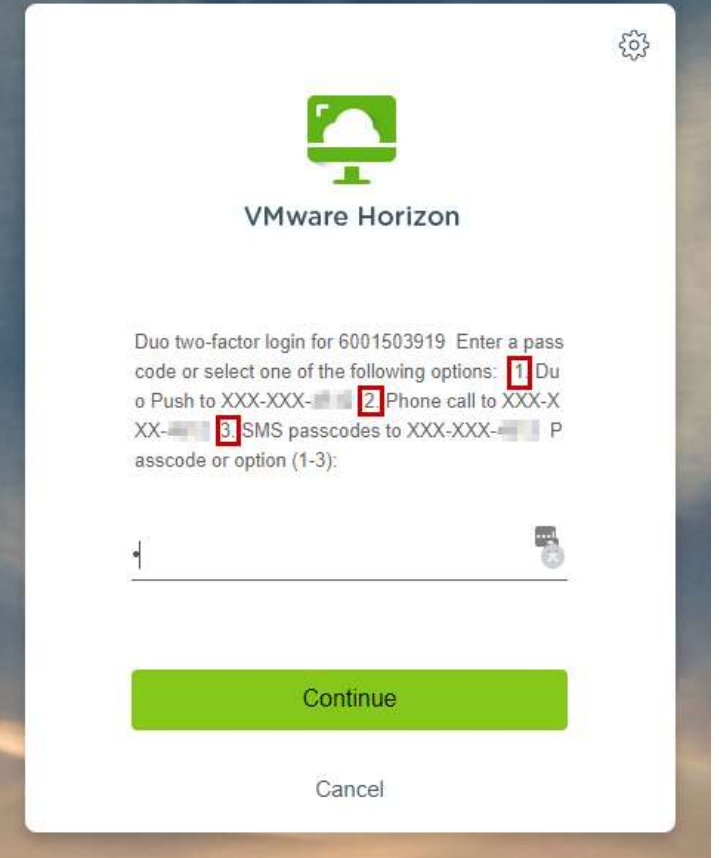

5. Once authenticated, choose "SPA-REMOTE" to begin your session. If you do not see a lab called "SPA-REMOTE," follow the instructions above to be manually added. In the event the lab goes down, the backup lab will be called "SPA-Labs".

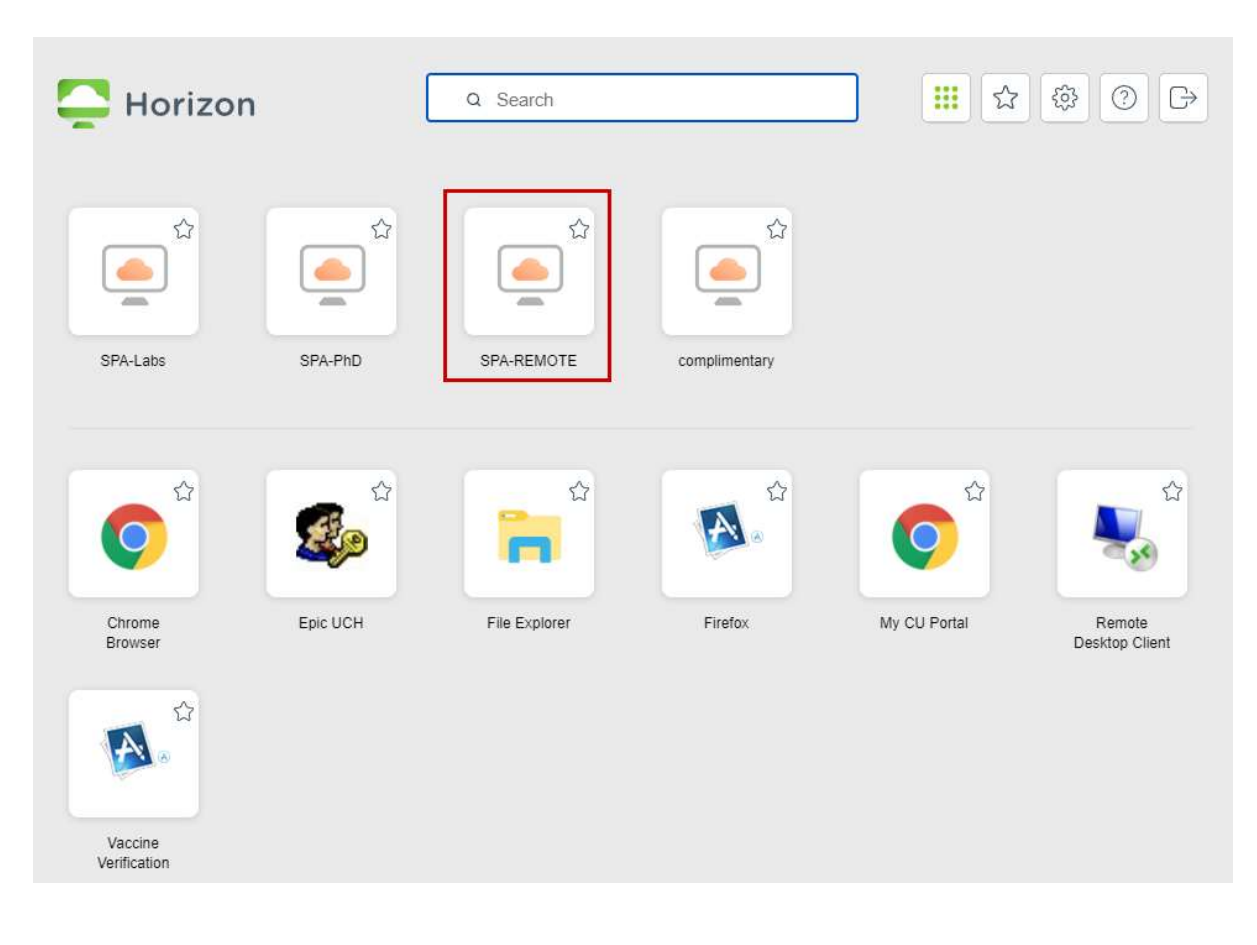

6. To be courteous to others who may need to access the lab, please log out after your session by clicking the "Start" button, then your name, and choosing "Sign out". Please do not turn off the machine.

![](_page_5_Picture_1.jpeg)